## Viewing a Court Calendar

Search

Search

Case Search

Calendar

Docket/Tracking Number:

Case Participant Search

Calendar Event Search

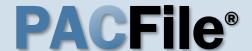

#### 1. Open the Calendar screen

Click on the Calendar link appearing in the Search section of your dashboard.

#### 3. Choose the authority

Click on the **Primary** Person dropdown and choose a presiding authority. This displays the calendar events associated to that individual.

Calendar items are grouped and displayed by events type (ex. **Delinquency Hearings**)

#### 2. Choose a Calendar

Click on the Calendar dropdown and choose the type of court calendar that you want to view.

The calendar types that are available to choose in this dropdown are based on those you have been granted access to by the court. To request the right to view a How to Request Access

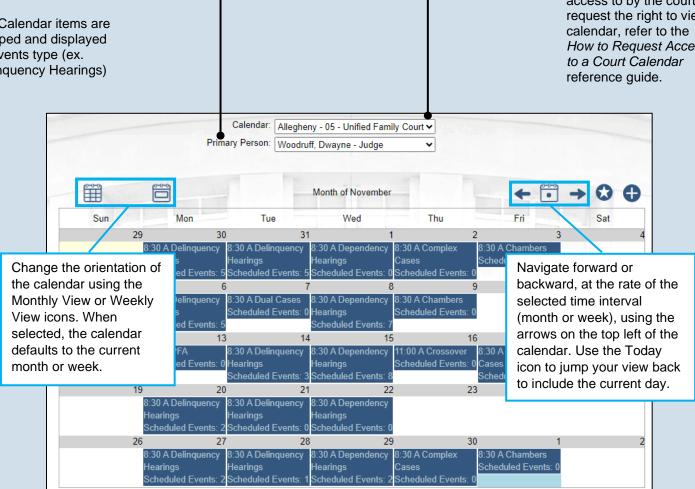

### Viewing a Court Calendar

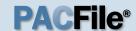

## 6. (Optional) Set a favorite

The selected **Calendar** and **Primary Person** will always display by default when accessing the calendar.

The star turns yellow when a favorite has been set.

To change your favorite, make new selections in the Calendar or Primary Person dropdown fields and click the Mark Favorite icon again.

## 8. (Optional) View case details

In the Calendar Entry Details screen, if you have access to view the details of a case, click on the View Case Details icon to view this information.

If you do not have access to a case, the primary participant's name may be redacted and you will not be able to view the case details.

You can generate a Calendar Entry Report by clicking the View Report icon above the grid.

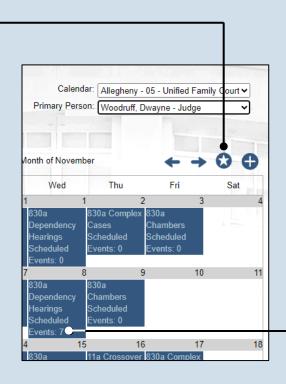

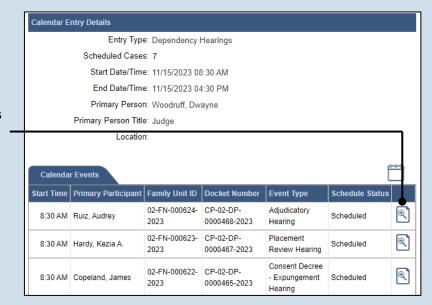

# 7. (Optional) View Scheduled Events

Click on any calendar entry to see more information about the cases scheduled to that entry.